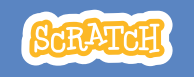

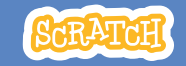

# **EDUCATOR GUIDE Workshop Overview**

With this guide, you can plan and lead a one-hour workshop using Scratch. Participants will gain experience with coding as they design a bouncing ball game.

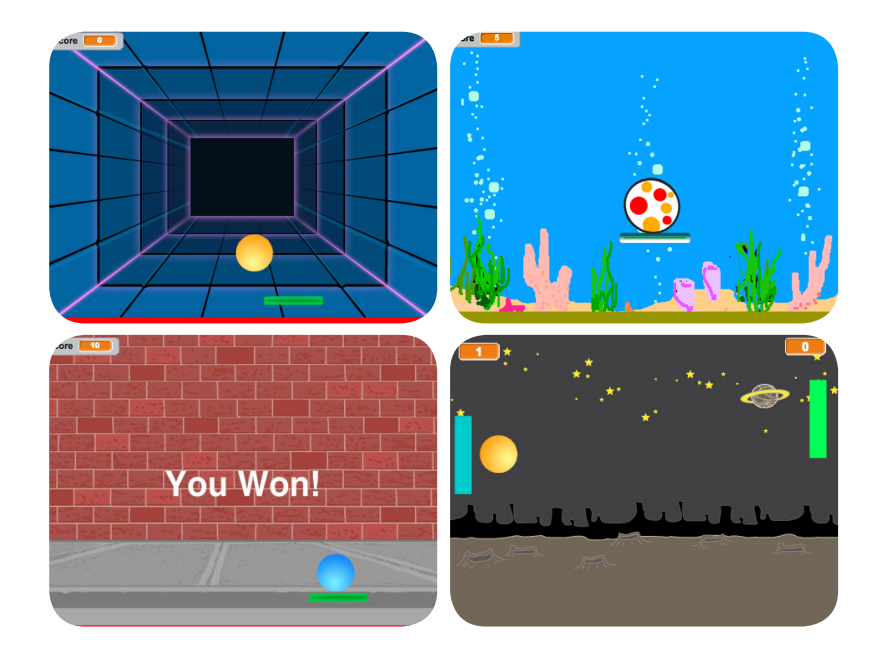

Here's a suggested agenda for a **Pong Game**<br>
Mere's a suggested a suggested a suggested a suggested a suggested a suggested a suggested a suggested a suggested a suggested and  $\blacksquare$ 

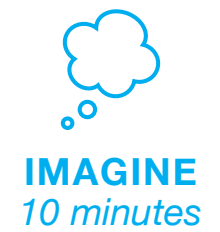

First, gather as a group to introduce the theme and spark ideas.

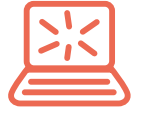

**CREATE** *40 minutes*

Next, help participants as they make games, working at their own pace.

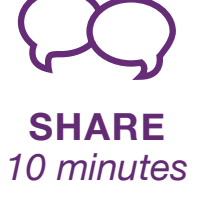

At the end of the session, gather together to share and reflect.

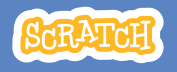

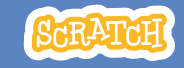

## **Get Ready for the Workshop**

Use this checklist to prepare for the workshop.

#### **Preview the Tutorial**

The *Pong Game* tutorial shows participants how to create their own projects. Preview the tutorial before your workshop and try the first few steps:

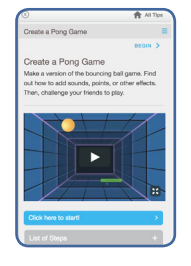

**scratch.mit.edu/pong**

#### **Print the Activity Cards**

Print a few sets of *Pong Game* cards to have available for participants during the workshop. **scratch.mit.edu/pong/cards**

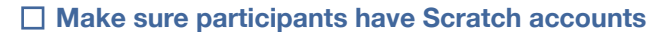

Participants can sign up for their own Scratch accounts at **scratch.mit.edu**, or you can set up student accounts if you have a Teacher Account. To request a Teacher Account, go to: **scratch.mit.edu/educators**

#### **Set up computers or laptops**

Arrange computers so that participants can work individually or in pairs.

#### □ Set up a computer with projector or large monitor

You can use a projector to show examples and demonstrate how to get started.

# **Imagine**

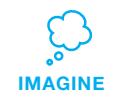

Begin by gathering the participants to introduce the theme and spark ideas for projects.

#### **Provide Ideas and Inspiration**

Show the introductory video for the *Pong Game* tutorial. The video shows pong games with a variety of themes, such as space pong (using images of planets for the ball and stars for the backdrop).

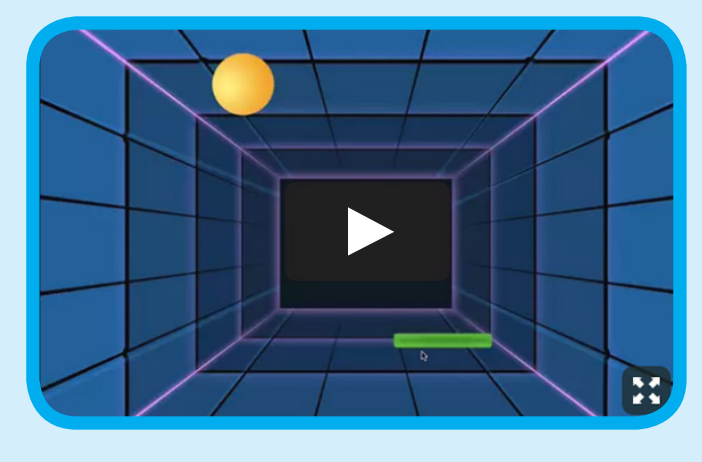

**scratch.mit.edu/pong** or **vimeo.com/llk/pong** View at

#### **Warm-up Activity: Bouncing Ideas**

To get participants thinking about a theme for their game, take turns calling out a theme, such as pizza pong or flower pong and brainstorming ideas for the type of images they could use to represent the theme.

## **Demonstrate the First Steps**

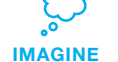

Demonstrate the first few steps of the tutorial so participants can see how to get started.

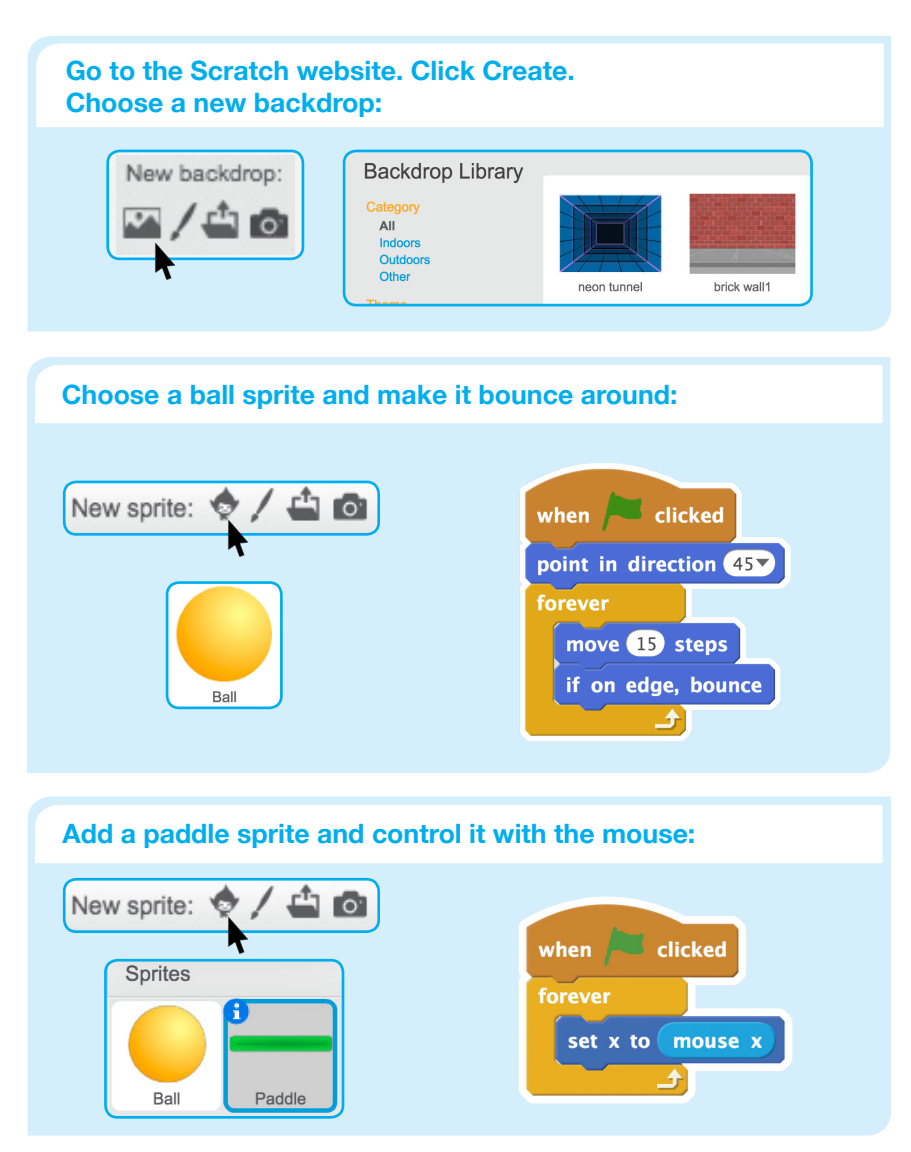

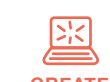

## **Create**

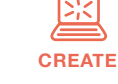

Support participants as they create pong games, on their own or in pairs.

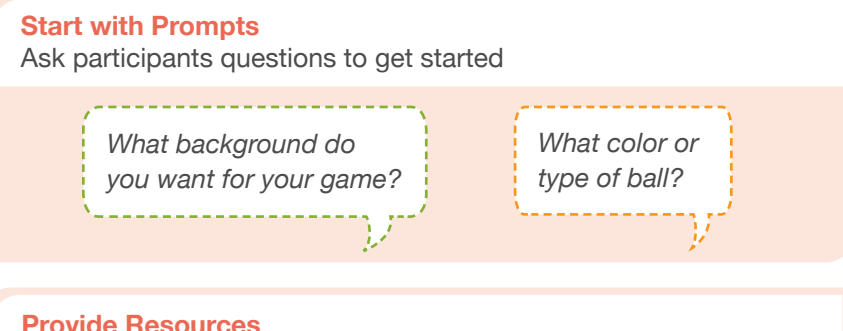

Offer options for getting started

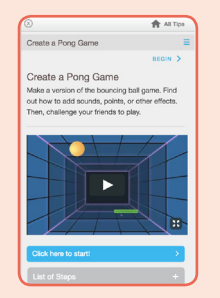

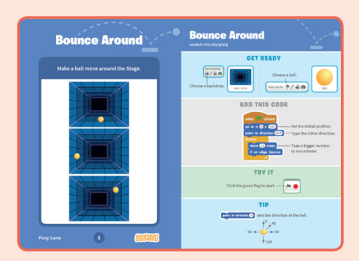

Some particpants may want to follow the online tutorial: scratch.mit.edu/pong

Others may want to use the printed activity cards.

### **Suggest Ideas for Starting**

- Choose a backdrop
- Choose or draw a ball sprite and make it bounce around
- Add a paddle sprite that you can control
- Make the ball bounce off the paddle

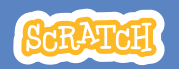

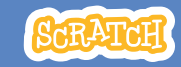

# **CREATE Share**

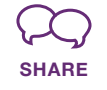

Have particpants share their projects with others in the room.

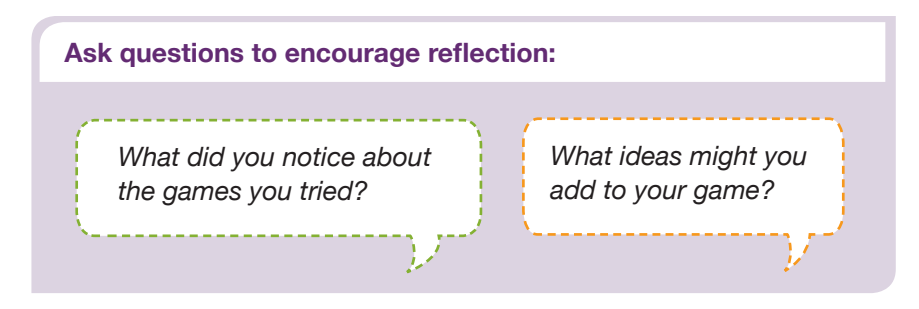

### **What's Next?**

Here are a couple of other directions you could suggest:

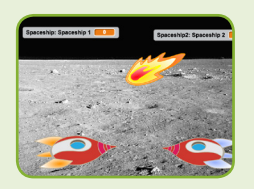

#### **Two-Player Game**

For a more advanced project, try making a two-player game. To make a new version of your own project, click **File > Save as a Copy.**

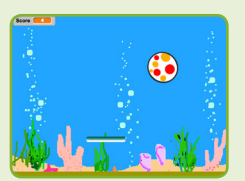

**Remix a Game**

A different way to make a pong game is to remix someone else's project, adding images and ideas. Find a project to remix in the **Pong Game Studio**: scratch.mit.edu/studios/644508/ Click '**See inside**', then click the '**Remix**' button.

**Scratch is a project of the Lifelong Kindergarten Group at the MIT Media Lab.**

**More Things to Try**

- Add sounds and color effects
- Keep score by adding a variable
- Add a way to win or lose the game
- Change the backdrop when you reach a certain number of points
- Duplicate the ball for an added challenge

### **Offer strategies for problem solving**

- Talk out what you're working on with someone
- Try out small bits of code at a time to figure out what's happening at each step
- Look closely at the blocks on the tutorial or activity cards to see if they are the same or different from the blocks you're using
- Look at the code for other pong games on the Scratch site

### **Prepare to Share**

To add instructions and credits to a project online, click the button: '**See project page**'.

This video shows how to share a project on the Scratch website: vimeo.com/llk/share

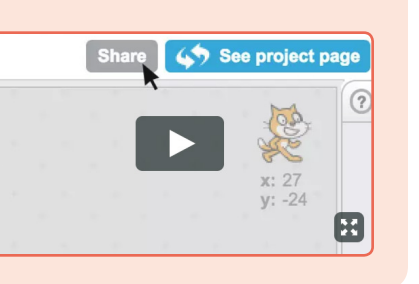

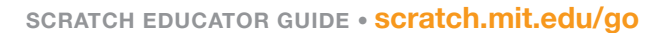